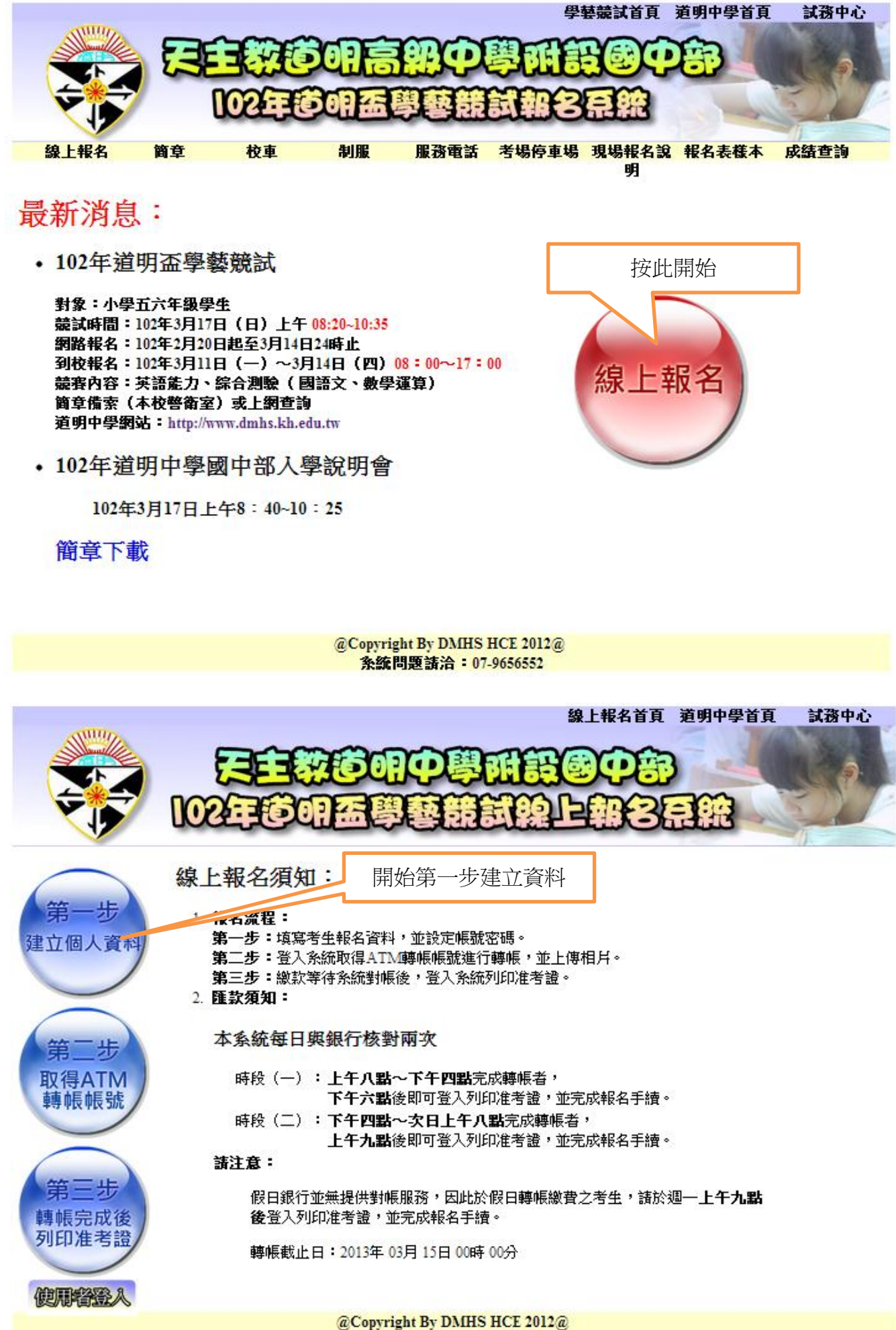

**条統問題請洽: 07-9656552** 

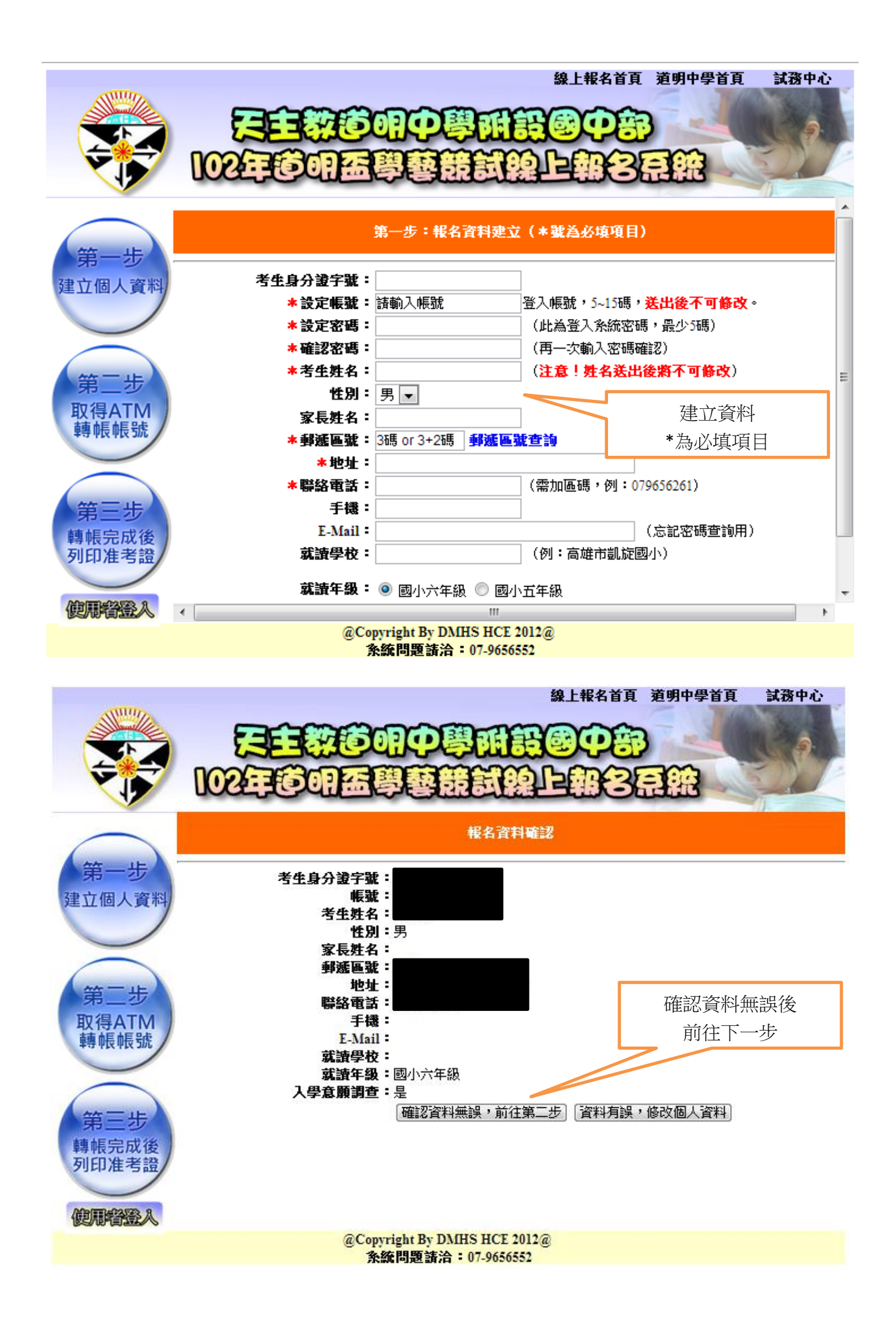

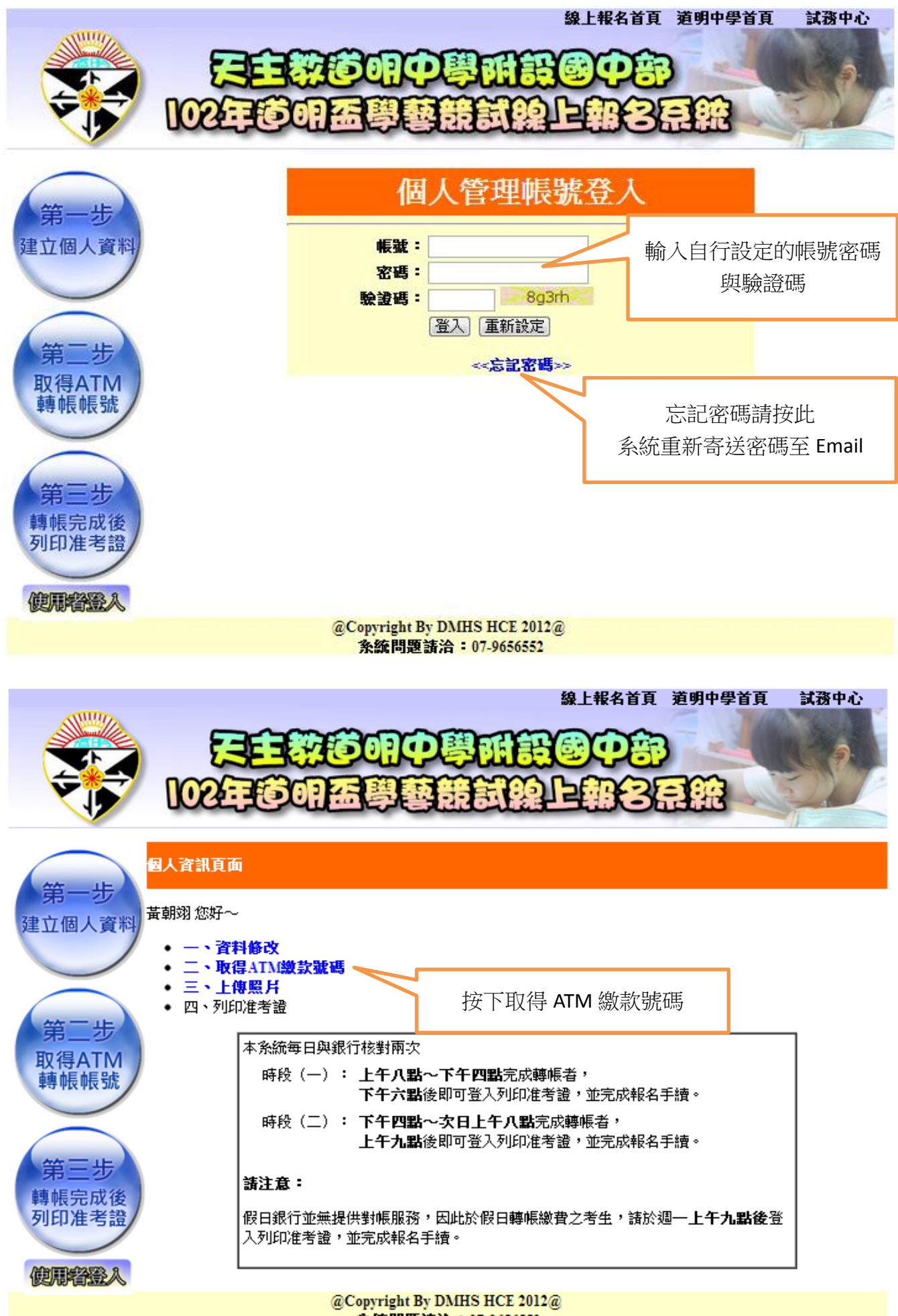

**条統問題諸治: 07-9656552** 

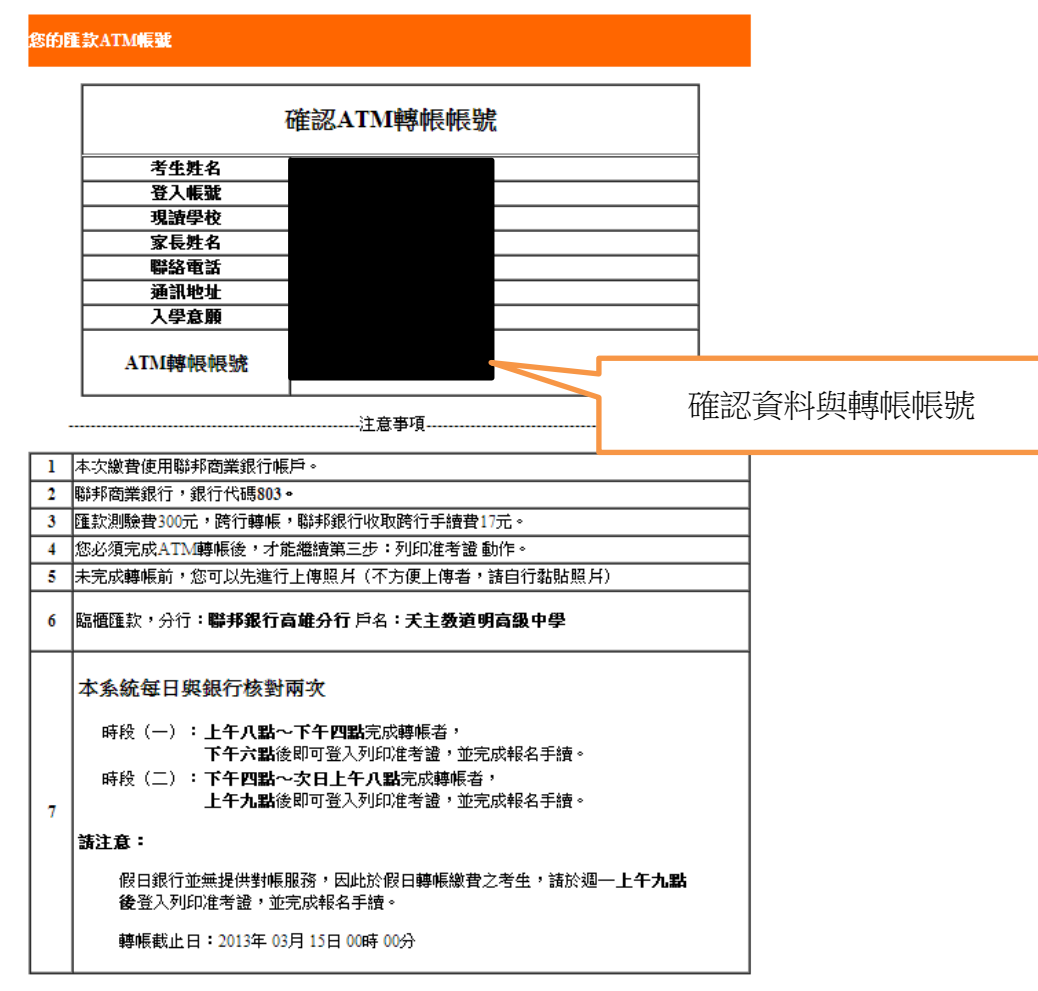

## 列印ATM繳款帳號

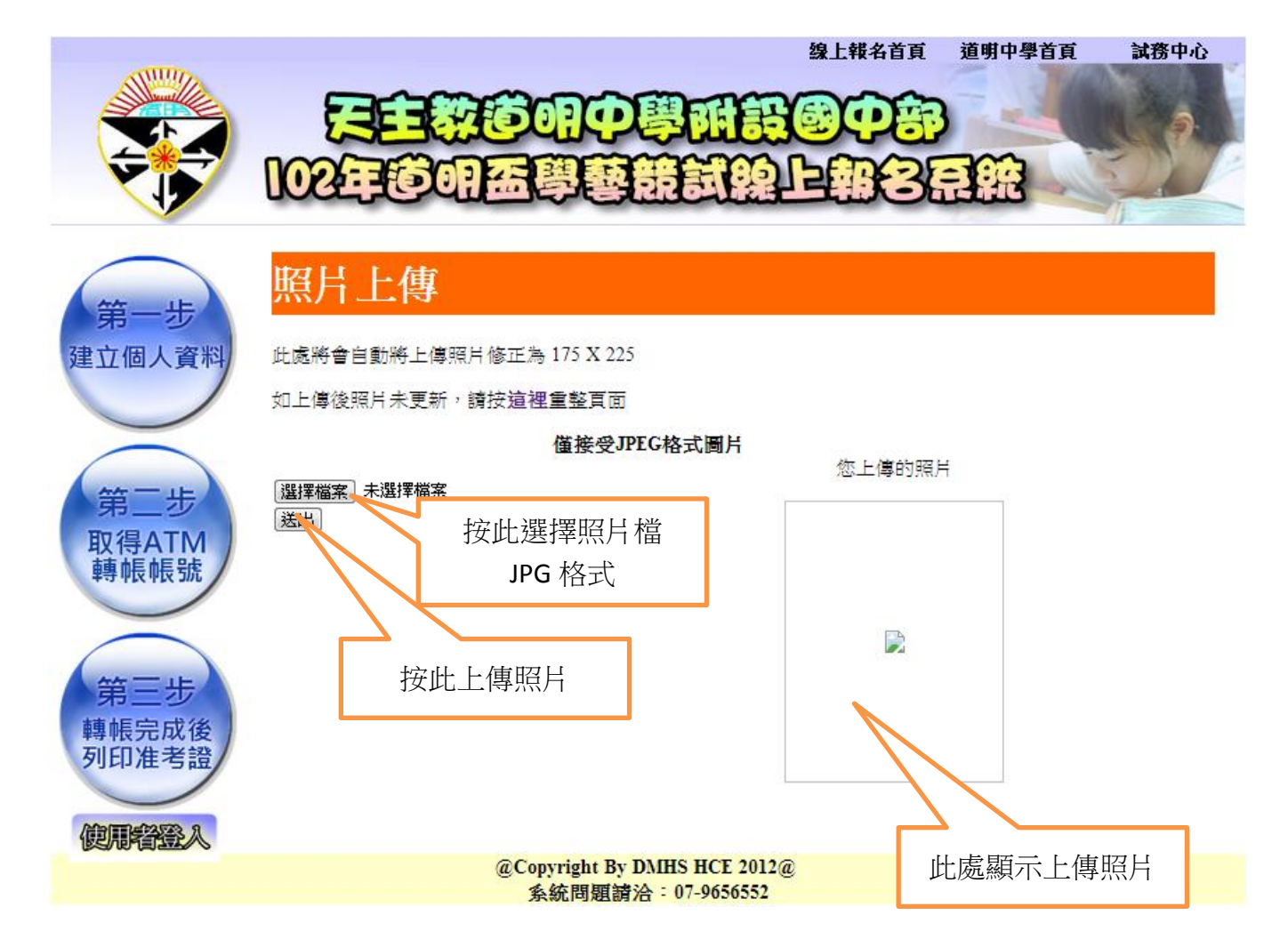

准考證

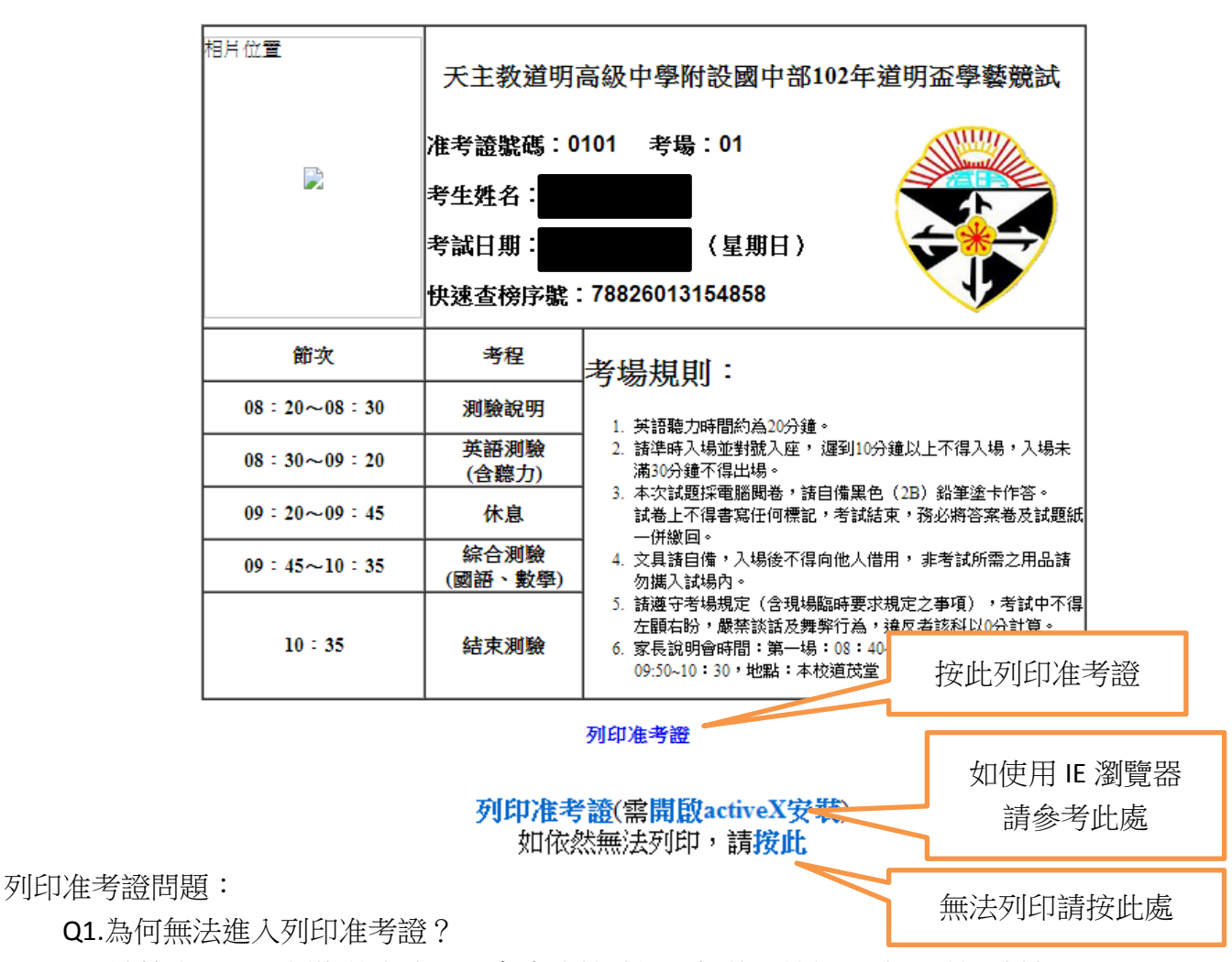

A:請檢查是否已經繳款完成,只有當系統確認入帳後,該選項才可點選連結。

Q2.畫面只有看到一半如何列印

A:如發生無法正常顯示准考證或者無法正常列印狀態 請於登入系統狀態下按住鍵盤 Ctrl 按紐並用滑鼠點擊按鈕 第三步:列印准考證。 此時將會開啟新的視窗,並完整顯示准考證,即可直接進行列印動作。